# 第十六届天津市社会科学优秀成果评奖 申报系统使用说明

本届评奖实行网上申报和纸质申报同时进行的方法,为 了保证申报内容的一致性,申报者首先在网上填写申报信息 并提交,在申报表格通过申报单位审核后,申报者打印纸质 申报表(一式两份)报送所属单位科研管理部门。

|    | 时间                                 | 申报者操作权限                             | 单位科研管理部门<br>操作权限     |
|----|------------------------------------|-------------------------------------|----------------------|
| 第一 | 2019年4月29日<br>阶段   -5月20日24:00     | 填写申报表格,并完成<br>提交。打印审核通过后<br>的成果申报表。 | 审核用户提交后的<br>申报表格,初审通 |
| 第二 | 2019年5月21日<br>阶段   -5 月 22 日 16:00 | 打印审核通过后的成<br>果申报表。                  | 过或驳回该项申报<br>成果。      |

一、申报时间

注意:申报者须在第一阶段完成申报,第二阶段不能再 填写申报信息。申报表格提交后不能再修改申报内容(被驳 回的申报表格除外)。申报表格被驳回以后,需经申报者再 次修改并提交, 直到通过本单位科研管理部门的审核为止。 只有本单位科研管理部门审核通过的申报表格,申报者才能 打印、签字、报送所属单位科研管理部门。

二、申报流程

### (一)注册登录

在 浏 览 器 中 输 入 网 址 跳 转 至 系 统 登 录 选 择 界 面 (http://60.28.163.165:8080/TjSklLogin/login.jsp), 如图 1 所示。

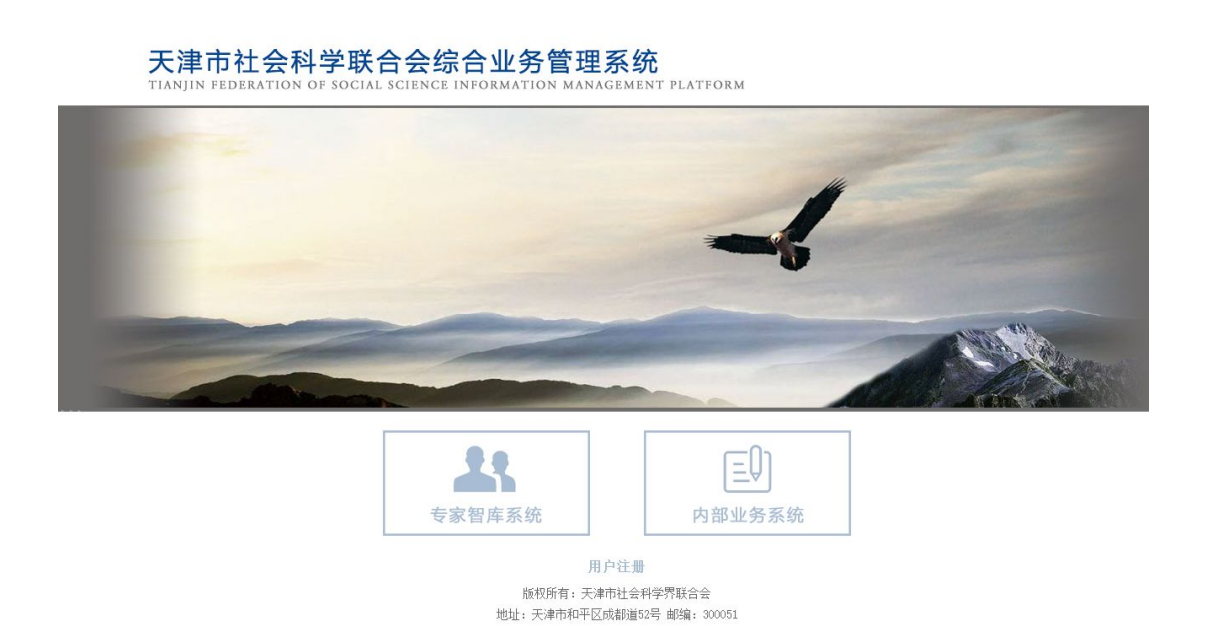

图 1

已有登录账号的用户可直接通过该页面选择 "内部 业务系统"后进入系统登录页,如图 2 所示,在下面的登 录页面中输入登录名和密码后点击"登录"按钮即可进入 系统。

### 天津市社会科学联合会业务综合管理系统

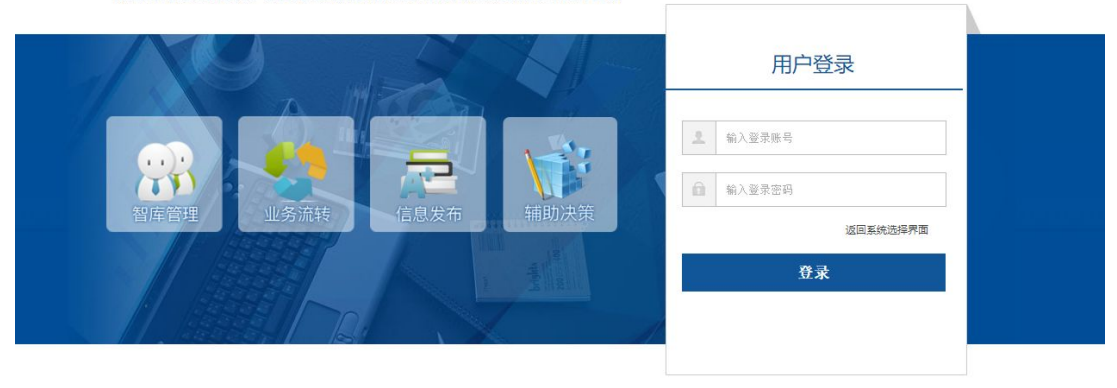

版权所有: 天津市社会科学界联合会 地址: 天津市和平区成都道52号 邮编: 300051

图 2

无账号的用户可通过系统选择页中,"用户注册"链接 进入系统注册页,如图 3 所示:

#### 天津市社会科学界联合会业务综合管理系统

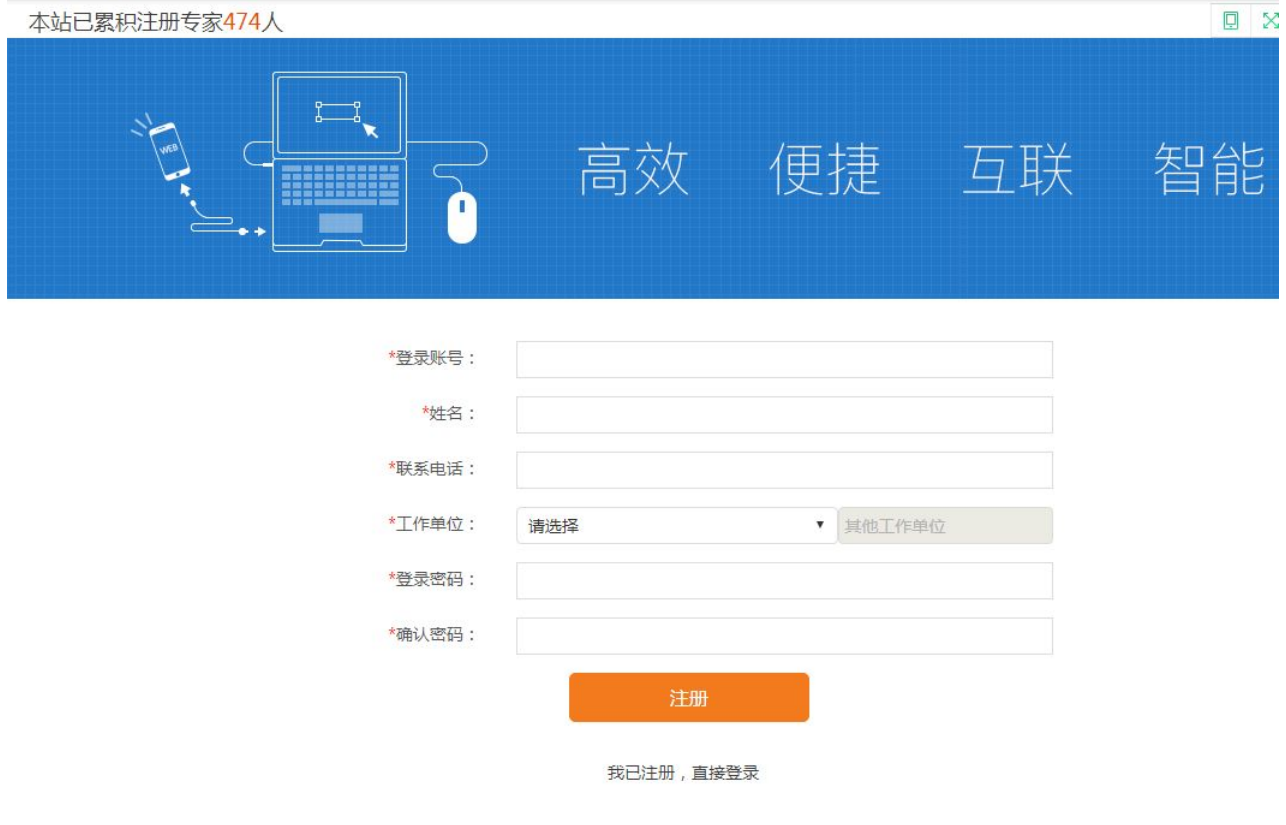

图 3

输入必填项后,即可完成用户注册并登录系统。在填写 注册信息时需要注意以下几点内容:

●登录账号:登录账号为用户登录系统时使用的账号, 系统会自动判断登录账号是否重复,如果重复会提示用户更 换登录账号。

●姓名和工作单位:用户应如实填写姓名和工作单位。 在社科评奖申报时,系统会自动把注册时填写的姓名和工作 单位代入申报信息中,且无法修改,所以请谨慎填写。

●登录密码:登录密码可在用户登录系统后进行修改。

●新用户注册以后,第一次登录系统会出现图 4 所示页 面,用户可以根据提示关闭浏览器,再重新打开浏览器,输 入网址重新登录即可。

#### 登录成功

您已经成功登录中央认证系统。 出于安全考虑,一旦您访问过那些需要您提供凭证信息的应用时,请操作完成之后关闭浏览器。

图 4

#### (二)评奖申报成果

在菜单"社科评奖"中, 点击"申报列表", 如图 5 所 示,在该界面中用户可以看到自己在本届社科评奖中创建的 所有社科评奖信息,包括成果名称、成果编号、申报状态、 审核状态等信息。

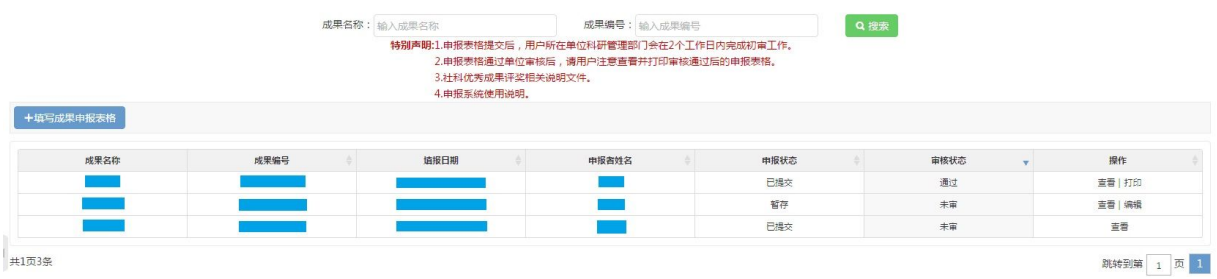

图 5

●申报状态分成两种:暂存和已提交。

●审核状态分成三种:通过、未审和驳回。

●暂存的成果信息,用户可以查看和编辑;已提交且未 审的成果信息,只能查看;已提交且驳回的成果信息,可以 查看和编辑,在编辑后可再次提交;已提交且通过的成果信 息,可以查看和打印。

## **1.**新增成果申报信息

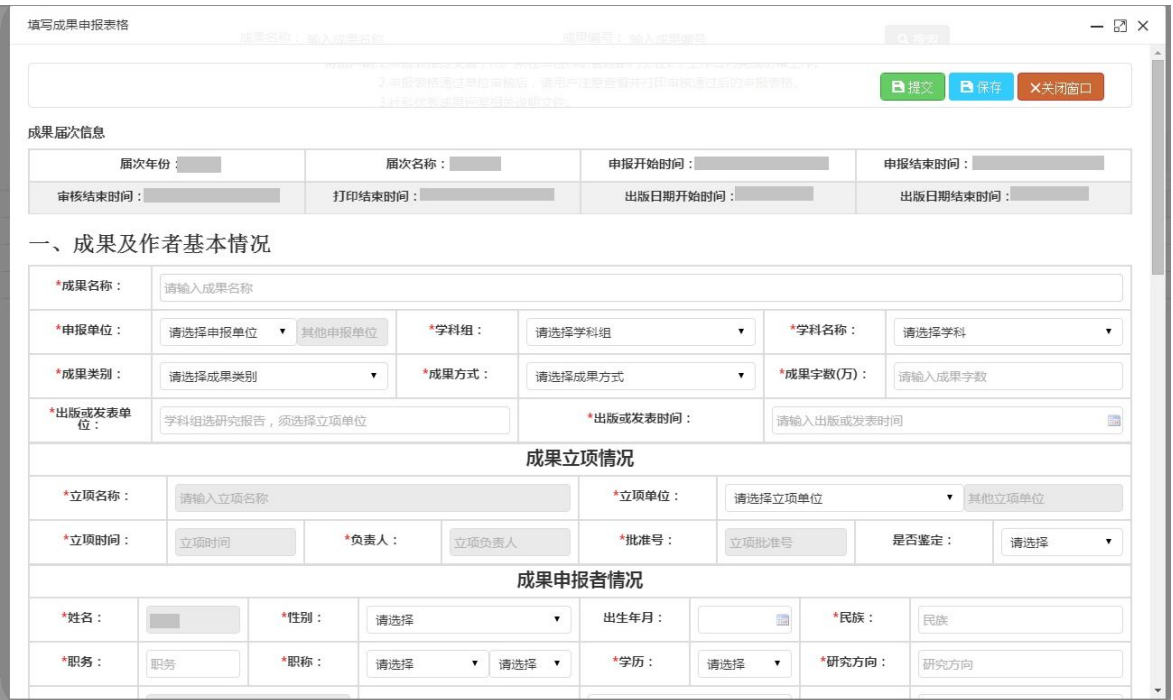

图 6

在评奖申报期内, 点击"填写成果申报表格"按钮, 系 统会弹出"填写成果申报表格"窗口界面,如图 6 所示,在 右上角有三个按钮,分别是"提交"、"保存"和"关闭窗口"。

在用户填写信息时应注意以下几点内容:

●姓名和工作单位:姓名和工作单位是用户注册时填写 的信息,由系统自动填充到文本框中的,而且用户不能修改。

●成果方式:用户如果在成果方式中选择合作,则必须 填写成果主要合作者情况。

●出版或发表时间:出版或发表时间应在成果届次信息 中的"出版日期开始时间"和"出版日期结束时间"之间。

● 立项单位: 立项单位如果选择"无", 则无需填写成 果立项情况中的信息项。

●申报单位:申报单位为审核单位,请用户谨慎选择。

在用户点击操作按钮时应注意以下几点内容:

●提交: 用户填写表格信息, 其中所有带\*图标的表单 项为必填项,填写后点击"提交"按钮,返回到申请列表界 面,该成果信息的申报状态为已提交,审核状态为未审。

●保存: 用户填写表格信息后, 点击"保存", 返回到 申请列表界面,该成果信息的申报状态为暂存,审核状态为 未审。这里要注意的是,成果名称、申报单位、学科组和学 科名称是必填项,其他的输入项可以暂不输入。暂存后,该 成果也会生成成果编号。

●关闭窗口:取消本次操作,页面关闭,返回到申请列 表界面。

#### **2.**编辑成果申报信息

在申报列表界面中,点击某项成果的"编辑"按钮,系 统弹出"编辑成果"界面,如图 7 所示。如果是被驳回的成 果,在按钮下面会显示出驳回原因。提交、保存和关闭窗口 操作与前面"新增成果申报信息"操作方法一致。

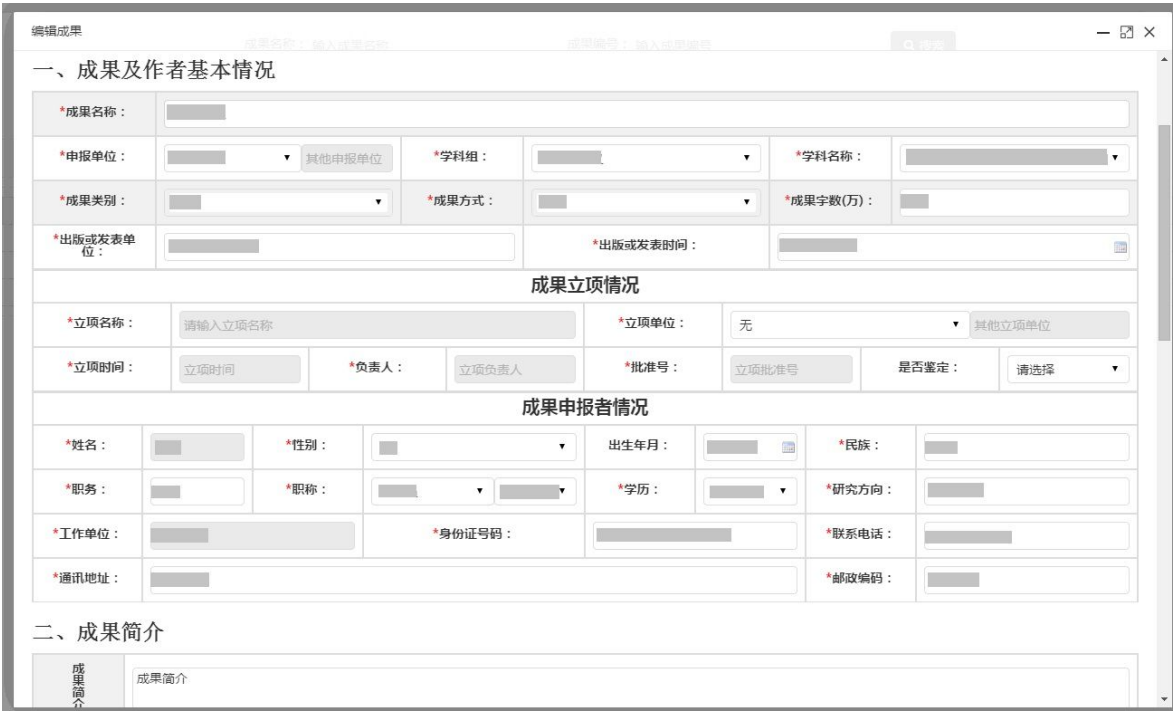

图 7

### **3.**查看成果申报信息

在申报列表界面中,点击某项成果的"查看"按钮,系 统弹出"查看成果"界面,如图 8 所示。点击关闭按钮,该

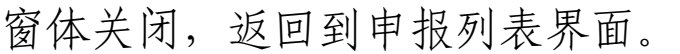

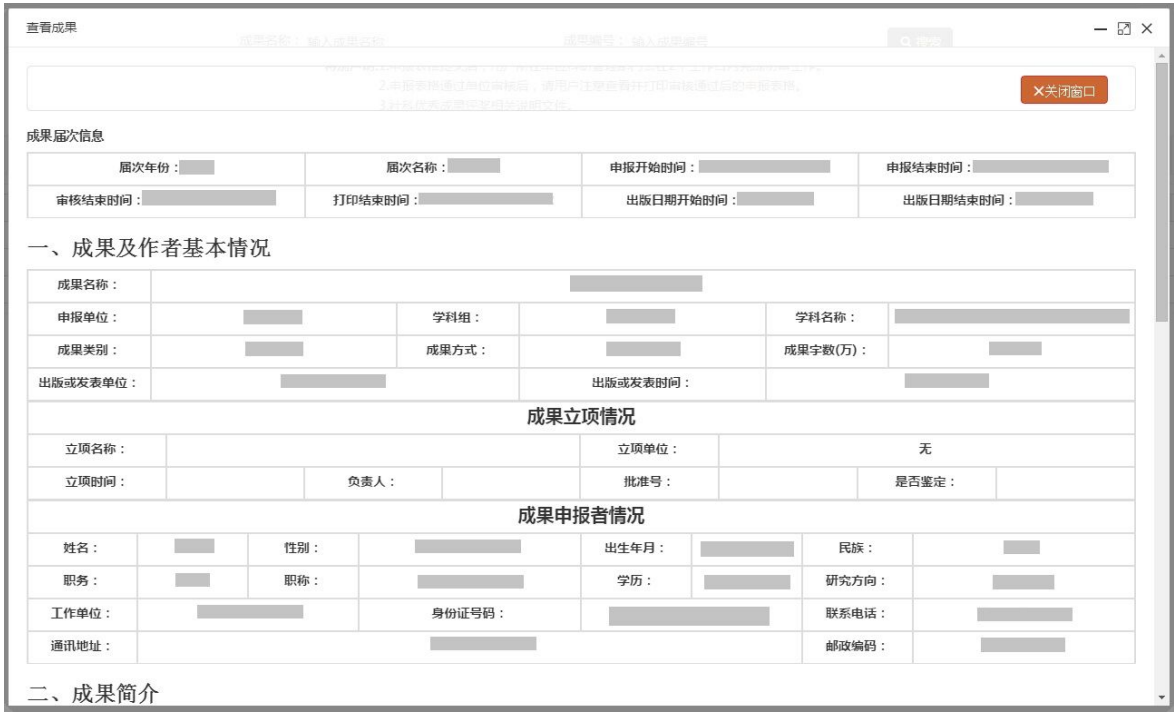

#### 图 8

# **4.**打印成果申报信息

在申报列表界面,如果成果信息被审核通过,该条信息 可以打印,点击某一行的"打印"按钮,系统会弹出界面如 下图 9 所示,点击左上角的文件按钮,然后点击打印,即可 打印该文件。

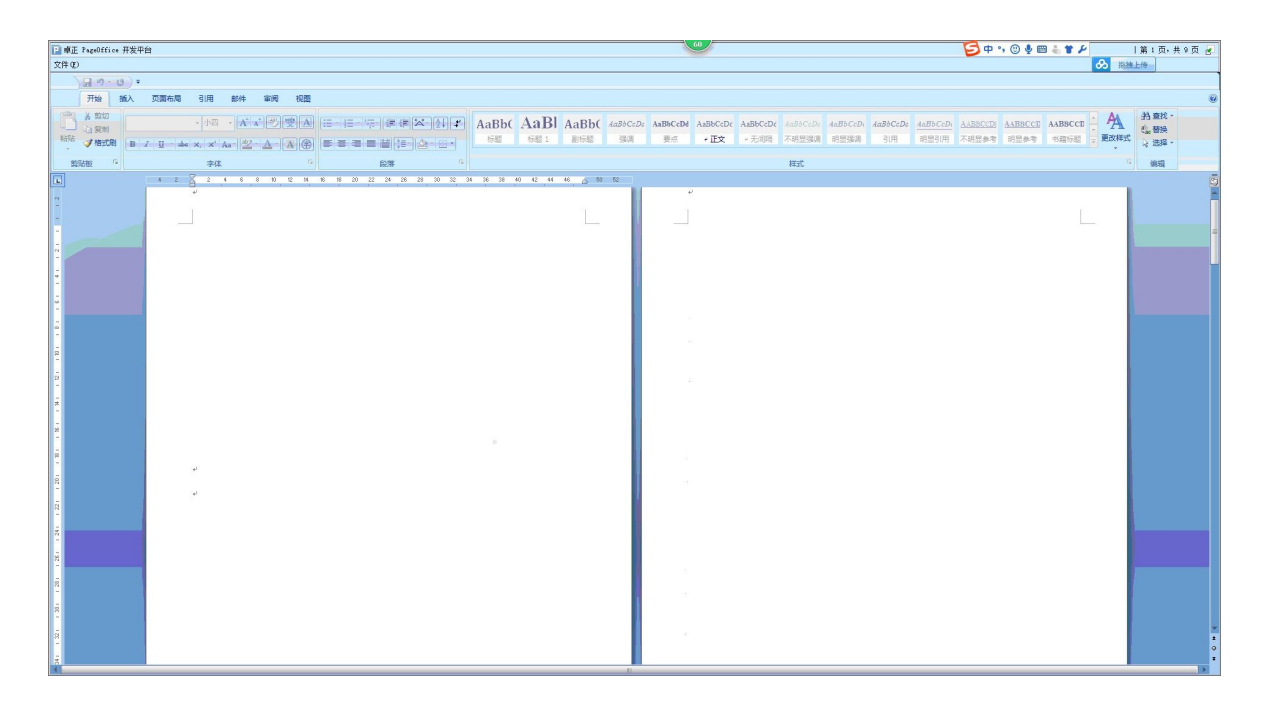

图 9

在第一次使用打印功能的时候,需要安装 pageoffice 控 件,下面分步骤讲解一下安装方法。(以 360 浏览器为例) ●点击打印按钮后会弹出下图所示界面,点击"确定"。

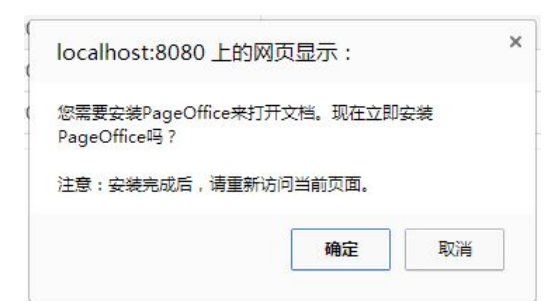

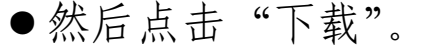

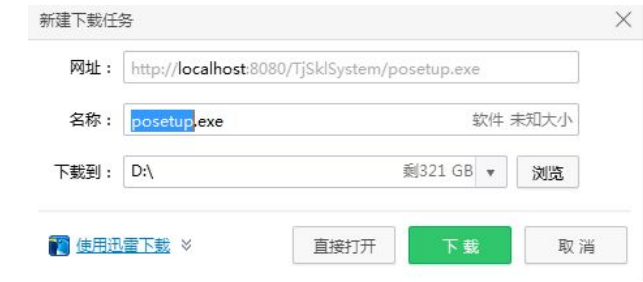

●下载成功后,双击安装程序,弹出下图页面。此时需 要关闭浏览器,然后勾选"我已经关闭所有的浏览器窗口", 点击"下一步"。

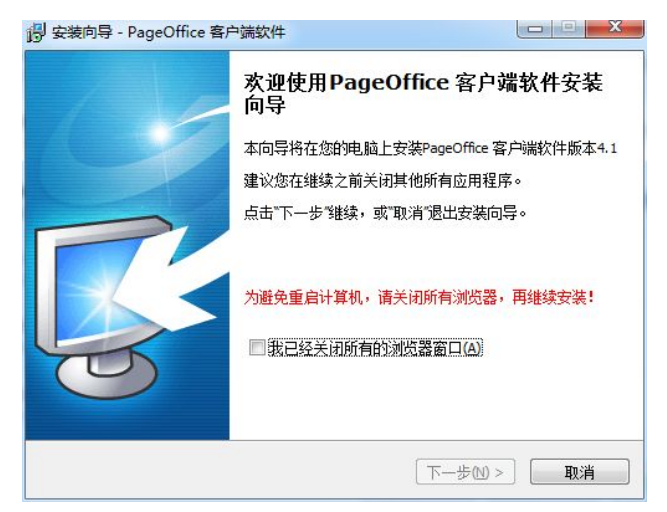

●在弹出的下图界面中点击"安装"。

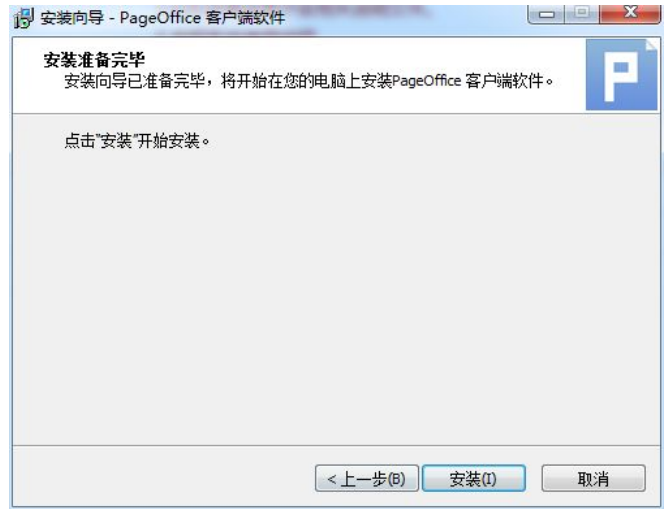

●等待"安装"完成后,显示出下图页面,表示 pageoffice 页面已经安装完成,点击"结束"按钮关闭页面。

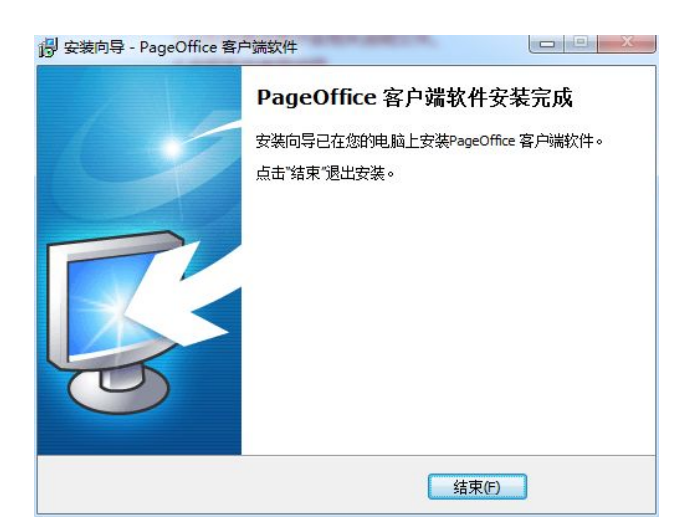

●重新打开浏览器,输入网址登录社科联业务系统,进 行打印操作。此控件只有首次使用打印功能时需要安装,成 功安装后使用打印功能则无需再安装。